# Configurar o RTP seguro no Contact Center Enterprise Ī

## **Contents**

**Introduction Prerequisites Requirements** Componentes Utilizados **Configurar** Tarefa 1: Configuração segura do CUBE Tarefa 2: Configuração segura do CVP Tarefa 3: Configuração segura do CVB Tarefa 4: Configuração segura do CUCM Definir o modo de segurança do CUCM para o modo misto Configurar perfis de segurança de tronco SIP para CUBE e CVP Associe perfis de segurança de tronco SIP aos respectivos troncos SIP e habilite o SRTP Comunicação segura de dispositivos de agentes com o CUCM **Verificar** 

## **Introduction**

Este documento descreve como proteger o tráfego do protocolo de transporte em tempo real (SRTP) no fluxo de chamadas abrangente do Contact Center Enterprise (CCE).

# **Prerequisites**

A geração e a importação de certificados estão fora do escopo deste documento, portanto, os certificados do Cisco Unified Communication Manager (CUCM), do Customer Voice Portal (CVP) Call Server, do Cisco Virtual Voice Browser (CVB) e do Cisco Unified Border Element (CUBE) devem ser criados e importados para os respectivos componentes. Se você usar certificados autoassinados, a troca de certificados deve ser feita entre componentes diferentes.

## Requirements

A Cisco recomenda que você tenha conhecimento destes tópicos:

- $\cdot$  CCE
- $\bullet$  CVP
- $\cdot$  CUBO
- CUCM
- $\cdot$  CVB

## Componentes Utilizados

As informações neste documento são baseadas no Package Contact Center Enterprise (PCCE), CVP, CVB e CUCM versão 12.6, mas também se aplicam às versões anteriores.

The information in this document was created from the devices in a specific lab environment. All of the devices used in this document started with a cleared (default) configuration. Se a rede estiver ativa, certifique-se de que você entenda o impacto potencial de qualquer comando.

# **Configurar**

Observação: no fluxo de chamadas abrangente da central de contatos, para habilitar o RTP seguro, sinais SIP seguros devem ser habilitados. Portanto, as configurações neste documento habilitam o SIP e o SRTP seguros.

O próximo diagrama mostra os componentes envolvidos em sinais SIP e RTP no fluxo de chamadas abrangente da central de contatos. Quando uma chamada de voz chega ao sistema, ela vem primeiro através do gateway de entrada ou CUBE, portanto, inicie as configurações no CUBE. Em seguida, configure CVP, CVB e CUCM.

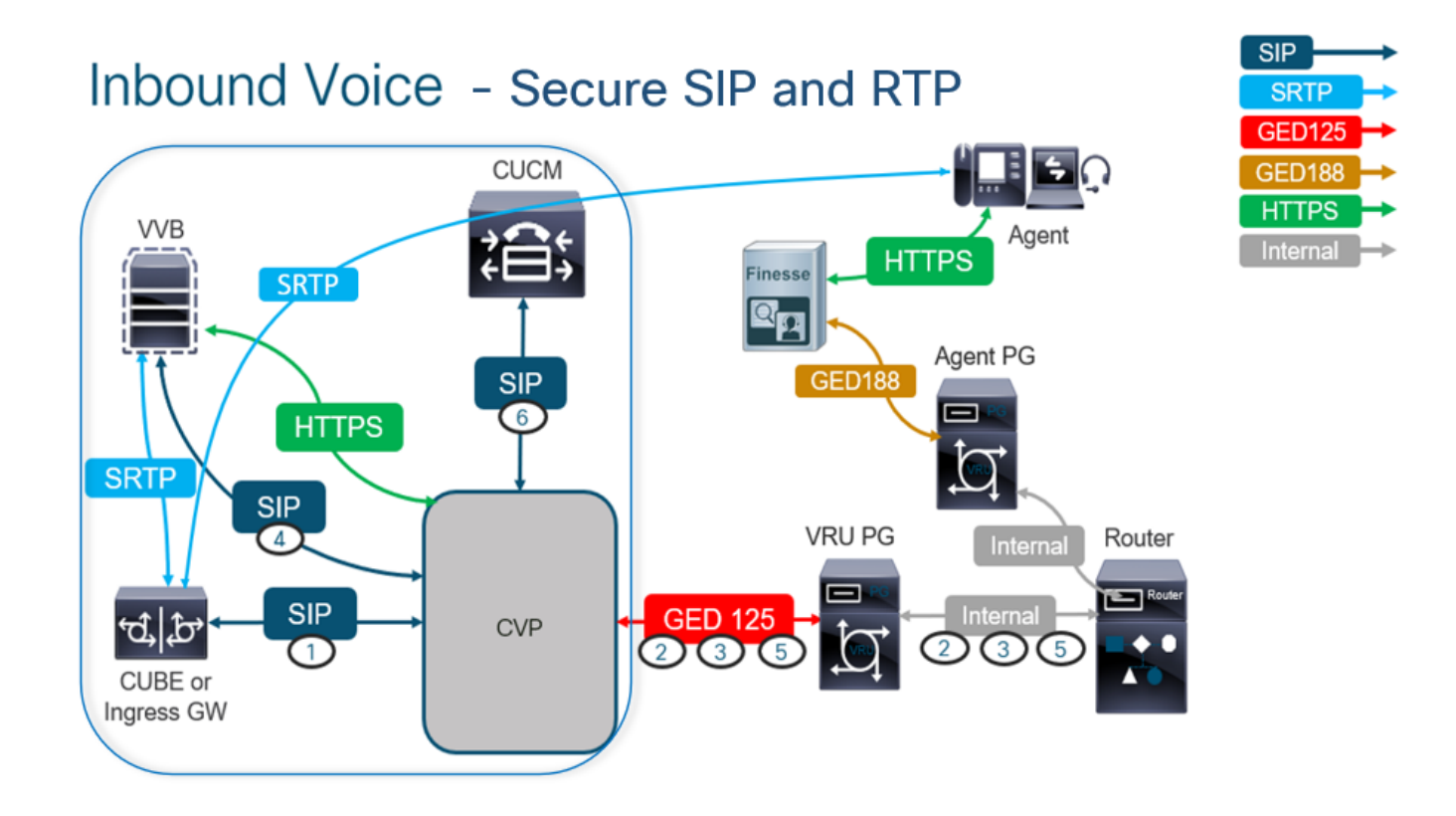

## Tarefa 1: Configuração segura do CUBE

Nesta tarefa, você configura o CUBE para proteger mensagens de protocolo SIP e RTP.

Configurações necessárias:

- Configurar um ponto de confiança padrão para o SIP UA
- Modifique os correspondentes de discagem para usar TLS e SRTP

#### Etapas:

- 1. Abra uma sessão SSH para o CUBE.
- Execute esses comandos para que a pilha SIP use o certificado CA do CUBE. O CUBE 2. estabelece uma conexão SIP TLS de/para o CUCM (198.18.133.3) e o CVP (198.18.133.13):

Conf t Sip-ua Transport tcp tls v1.2 crypto signaling remote-addr 198.18.133.3 255.255.255.255 trustpoint ms-ca-name crypto signaling remote-addr 198.18.133.13 255.255.255.255 trustpoint ms-ca-name exit

```
CC-VCUBE (config)#sip-ua
CC-VCUBE (config-sip-ua) #transport tcp tls vl.2
CC-VCUBE(config-sip-ua)#crypto signaling remote-addr 198.18.133.3 255.255.255.255 trustpoint ms-ca-name
CC-VCUBE (config-sip-ua)#crypto signaling remote-addr 198.18.133.13 255.255.255.255 trustpoint ms-ca-name
CC-VCUBE(config-sip-ua)#exit
  VCUBE (config)#
```
Execute estes comandos para ativar o TLS no peer de discagem de saída para o CVP. 3. Neste exemplo, a tag de peer de discagem 6000 é usada para rotear chamadas para o CVP:

Conf t dial-peer voice 6000 voip session target ipv4:198.18.133.13:5061 session transport tcp tls srtp exit

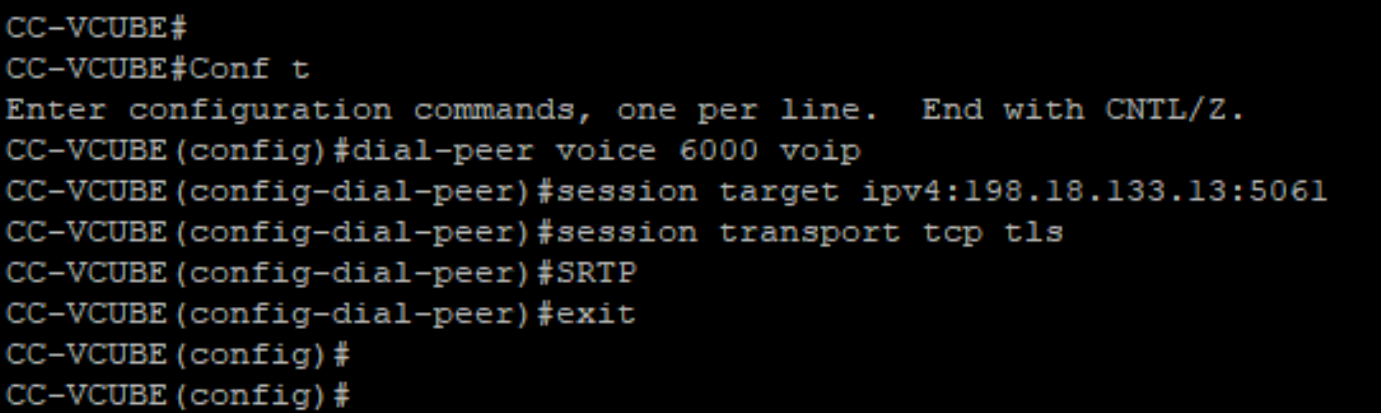

### Tarefa 2: Configuração segura do CVP

Nesta tarefa, configure o servidor de chamadas CVP para proteger as mensagens de protocolo SIP (SIP TLS).

Etapas:

- 1. Faça login no UCCE Web Administration.
- 2. Navegue até Call Settings > Route Settings > SIP Server Group.

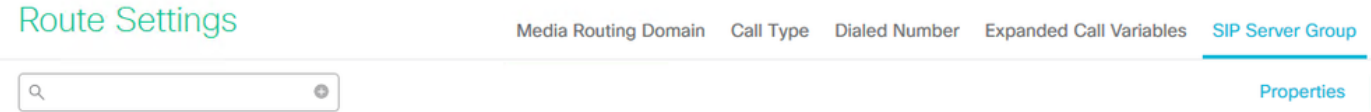

Com base em suas configurações, você tem Grupos de servidores SIP configurados para CUCM, CVB e CUBE. Você precisa definir portas SIP seguras como 5061 para todas elas. Neste exemplo, estes grupos de servidores SIP são usados:

- cucm1.dcloud.cisco.com para CUCM
- vvb1.dcloud.cisco.com para CVVB
- cube1.dcloud.cisco.com para CUBE
- Clique em cucm1.dcloud.cisco.come depois no Members que mostra os detalhes das 3. Configurações do Grupo de Servidores SIP. Configurado SecurePort para 5061 e clique em Save.

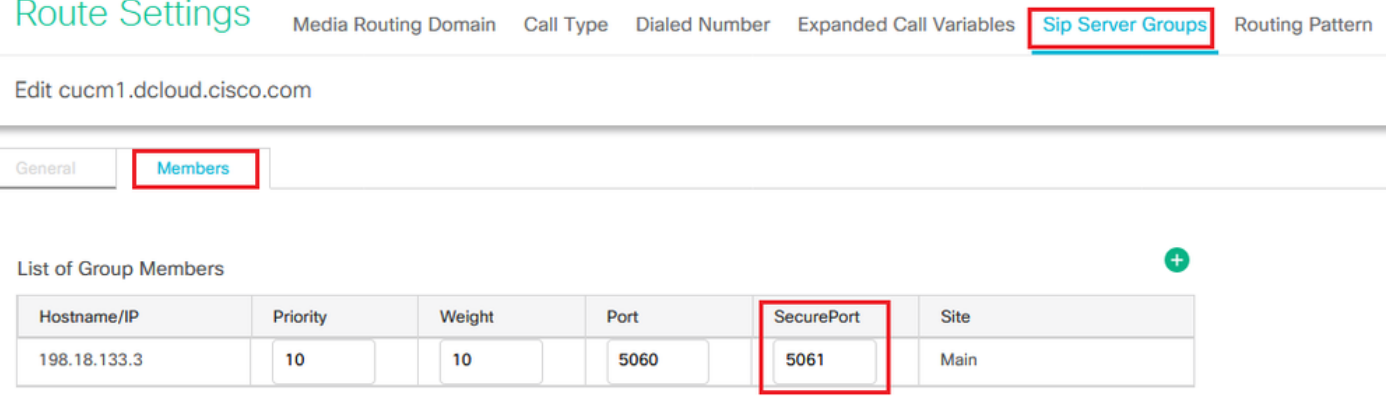

4. Clique em vvb1.dcloud.cisco.com e depois no Members, defina o SecurePort para 5061 e clique em Save.

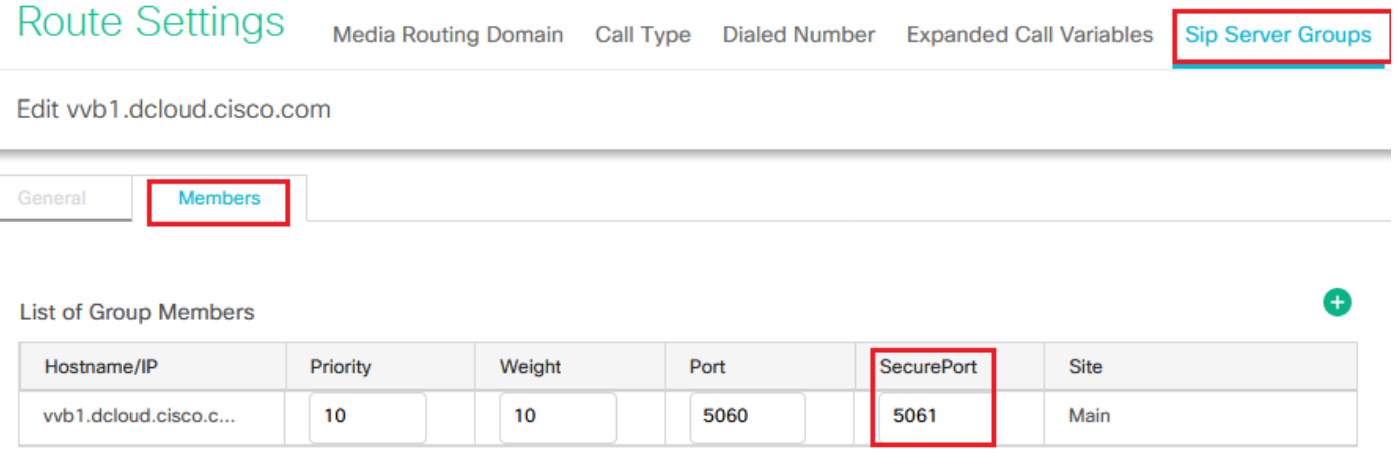

### Tarefa 3: Configuração segura do CVB

Nesta tarefa, configure o CVB para proteger as mensagens de protocolo SIP (SIP TLS) e o SRTP.

Etapas:

- 1. Abra o Cisco VVB Admin
- 2. Navegue até System > System Parameters.

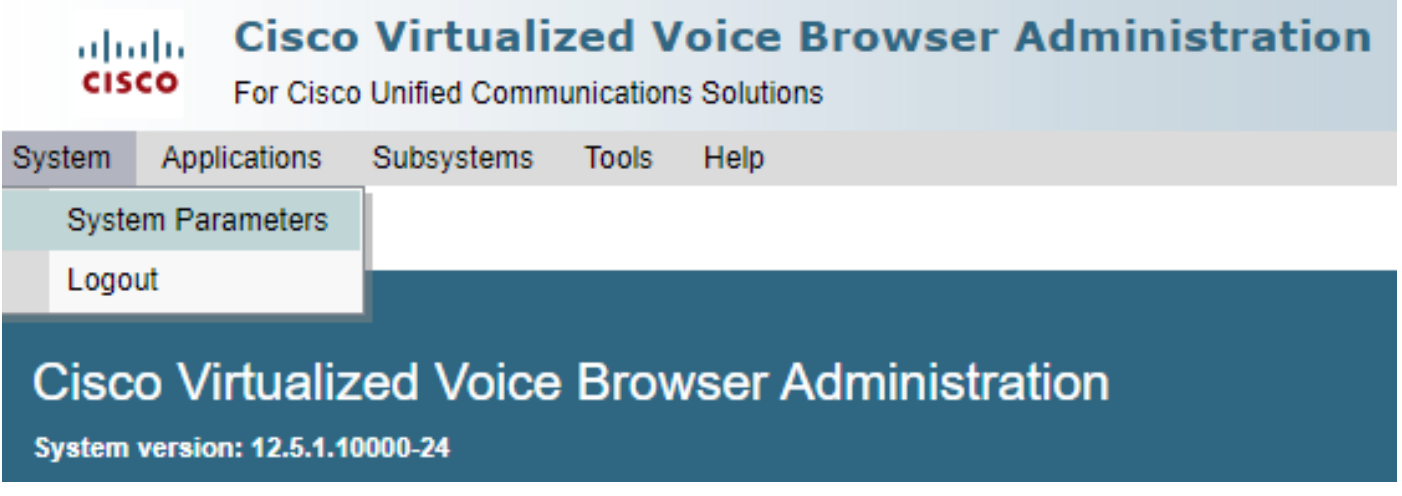

3. Na guia Security Parameters, escolha Enable para TLS (SIP). Mantenha a Supported TLS(SIP) version as TLSv1.2 e escolher Enable para SRTP.

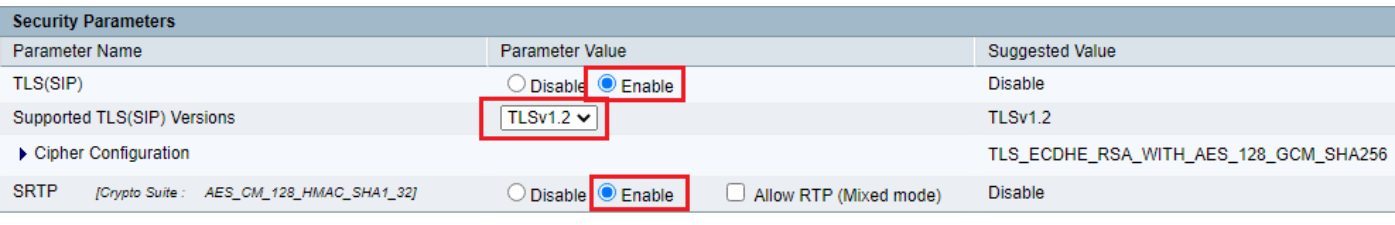

4. Clique em Update. Clique em Ok quando solicitado a reiniciar o mecanismo CVB.

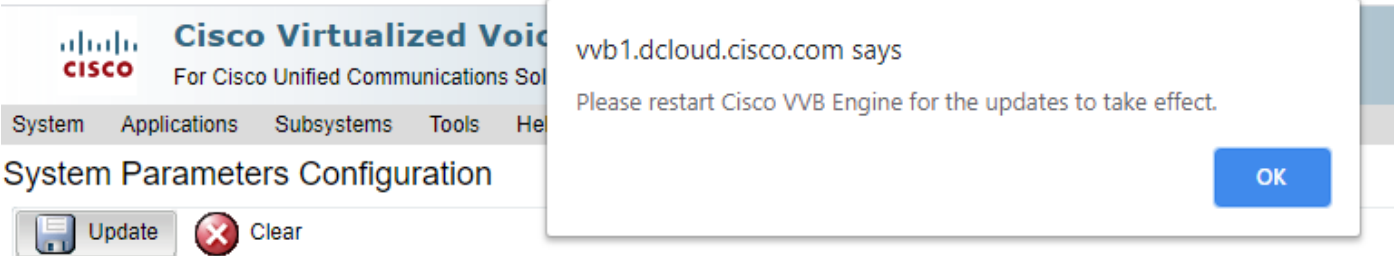

Essas alterações exigem uma reinicialização do mecanismo Cisco VB. Para reiniciar o 5. mecanismo do VVB, navegue para o Cisco VVB Serviceability e clique em Go.

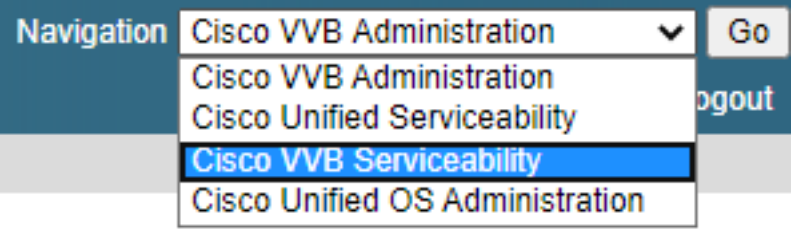

6. Navegue até Tools > Control Center – Network Services.

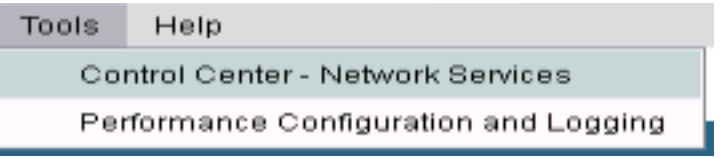

7. Escolher Engine e clique em Restart.

## **Control Center - Network Services**

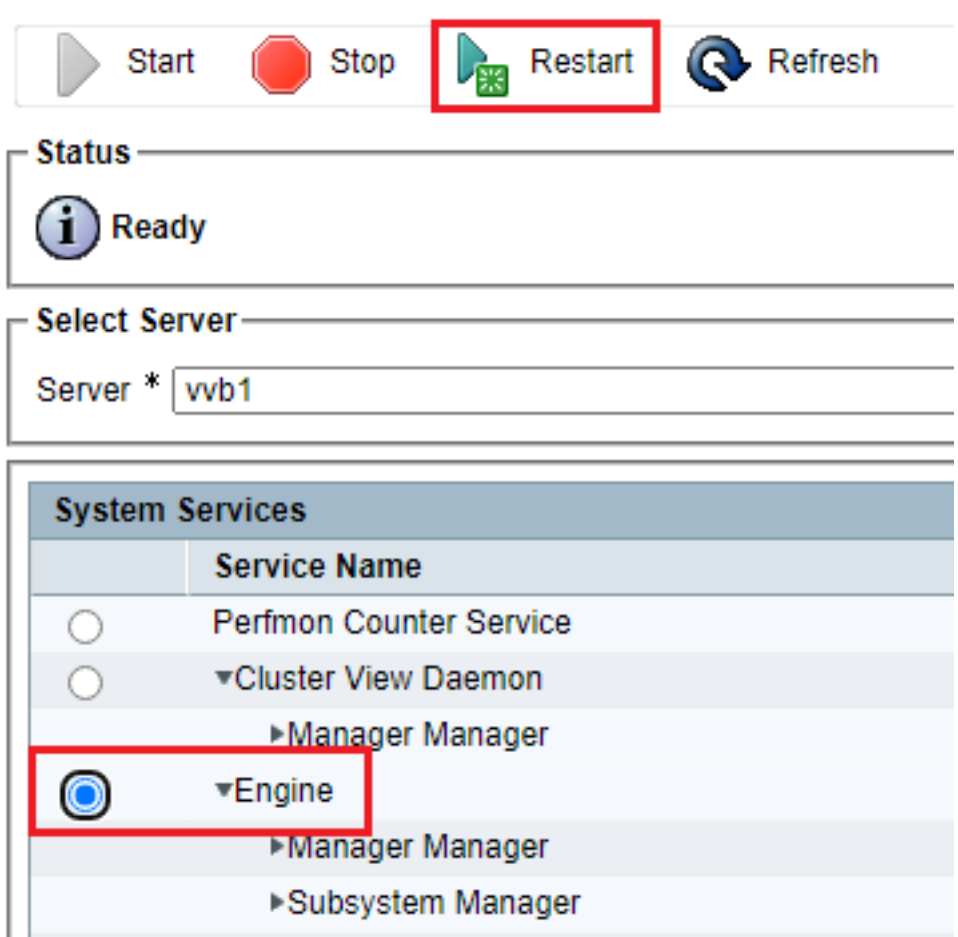

## Tarefa 4: Configuração segura do CUCM

Para proteger mensagens SIP e RTP no CUCM, execute estas configurações:

- Definir o modo de segurança do CUCM para o modo misto
- Configurar perfis de segurança de tronco SIP para CUBE e CVP
- Associe perfis de segurança de tronco SIP aos respectivos troncos SIP e habilite o SRTP
- Comunicação de dispositivo de Agentes Seguros com CUCM

#### Definir o modo de segurança do CUCM para o modo misto

O CUCM suporta dois modos de segurança:

- Modo não seguro (modo padrão)
- Modo misto (modo seguro)

#### Etapas:

1. Faça login na interface de administração do CUCM.

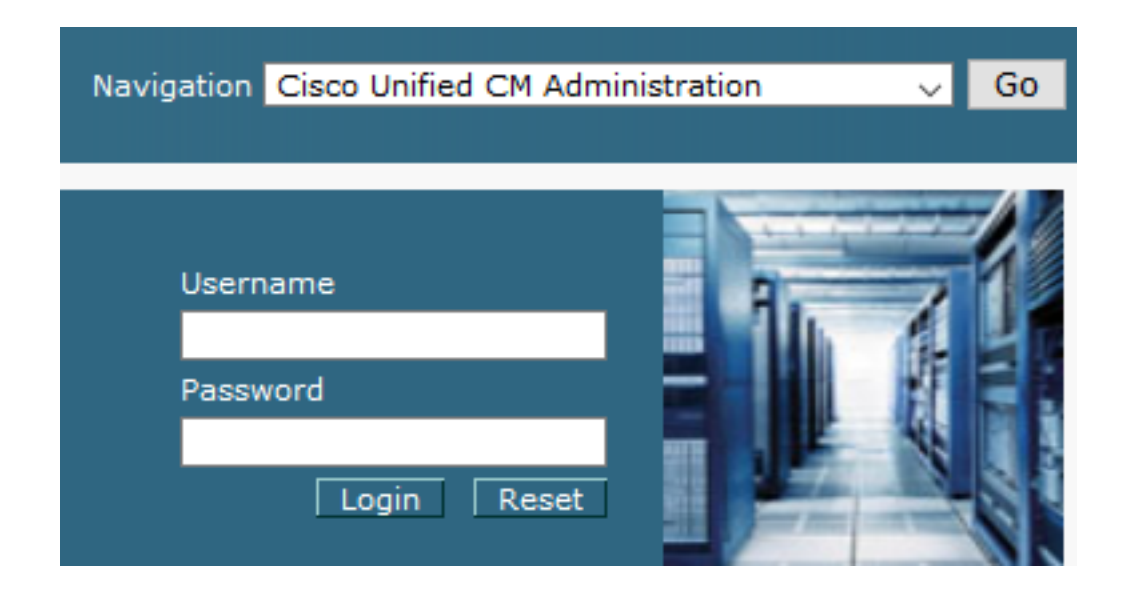

2. Ao fazer login no CUCM, você pode navegar para System > Enterprise Parameters.

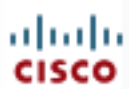

# alialia Cisco Unified C

**For Cisco Unified Com** 

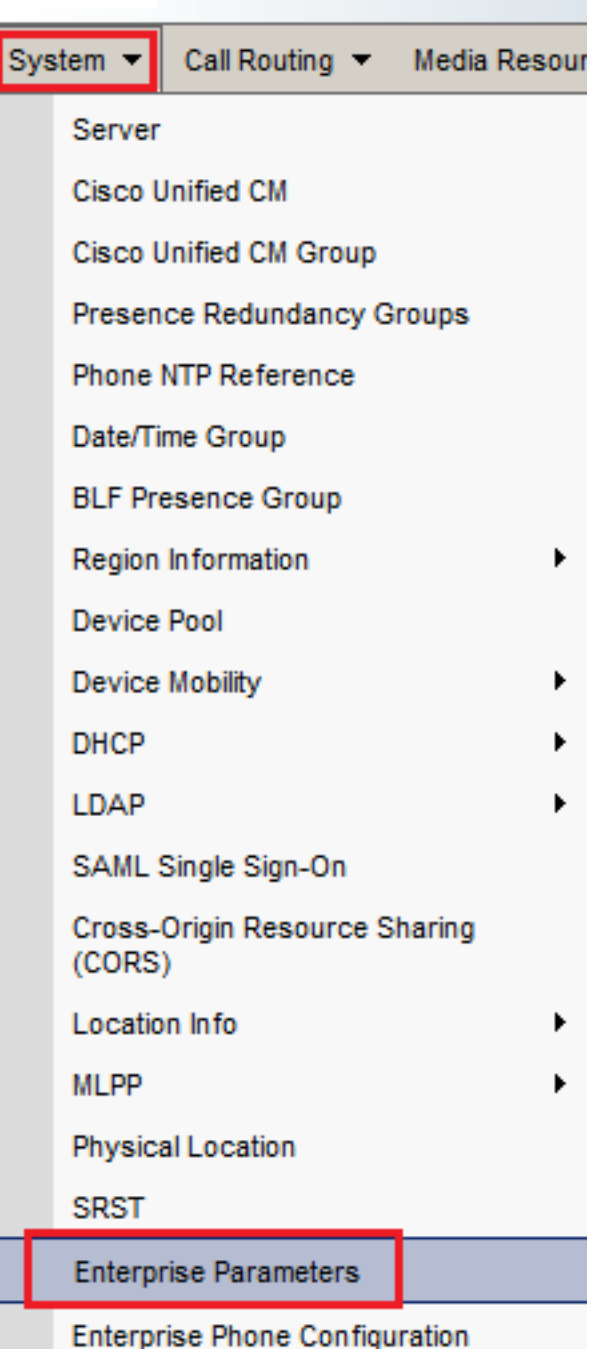

3. Sob o comando Security Parameters , verifique se a Cluster Security Mode está definido como 0.

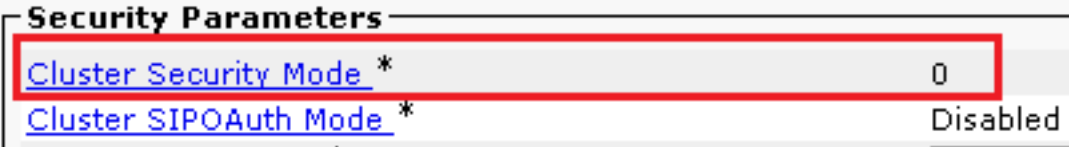

- Se o Modo de Segurança de Cluster estiver definido como 0, isso significa que o modo de 4. segurança de cluster está definido como não seguro. Você precisa ativar o modo misto a partir do CLI.
- 5. Abra uma sessão SSH para o CUCM.
- 6. Após o login bem-sucedido no CUCM via SSH, execute este comando:

### utils ctl set-cluster mixed-mode

7. Tipo y e clique em Enter no prompt. Este comando define o modo de segurança de cluster para o modo misto.

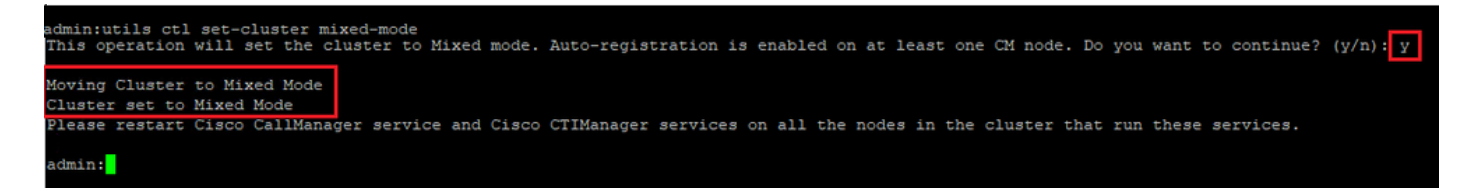

- Para que as alterações entrem em vigor, reinicie o Cisco CallManager e o Cisco 8. CTIManager serviços.
- 9. Para reiniciar os serviços, navegue e faça login no Cisco Unified Serviceability.

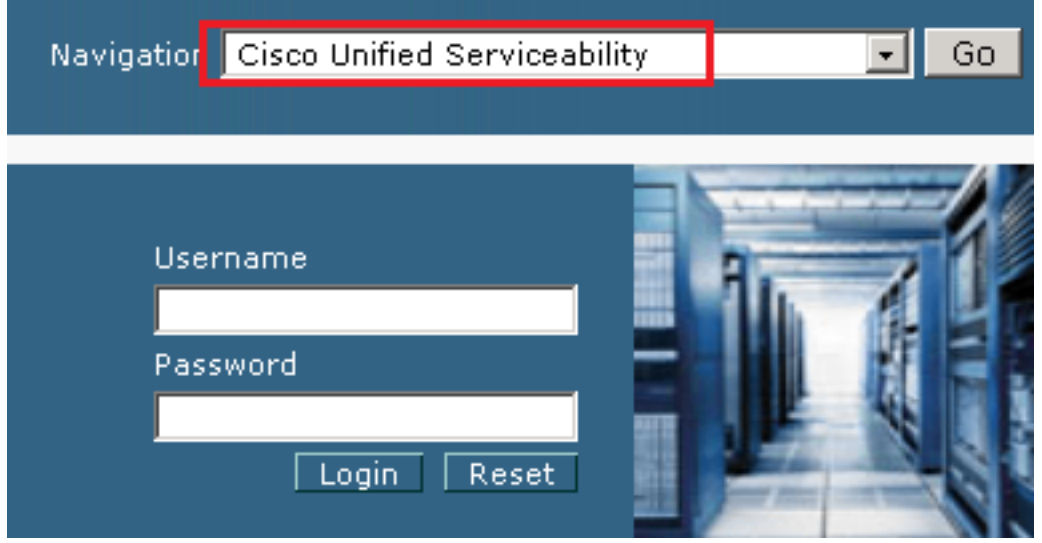

10. Após o login bem-sucedido, navegue até Tools > Control Center – Feature Services.

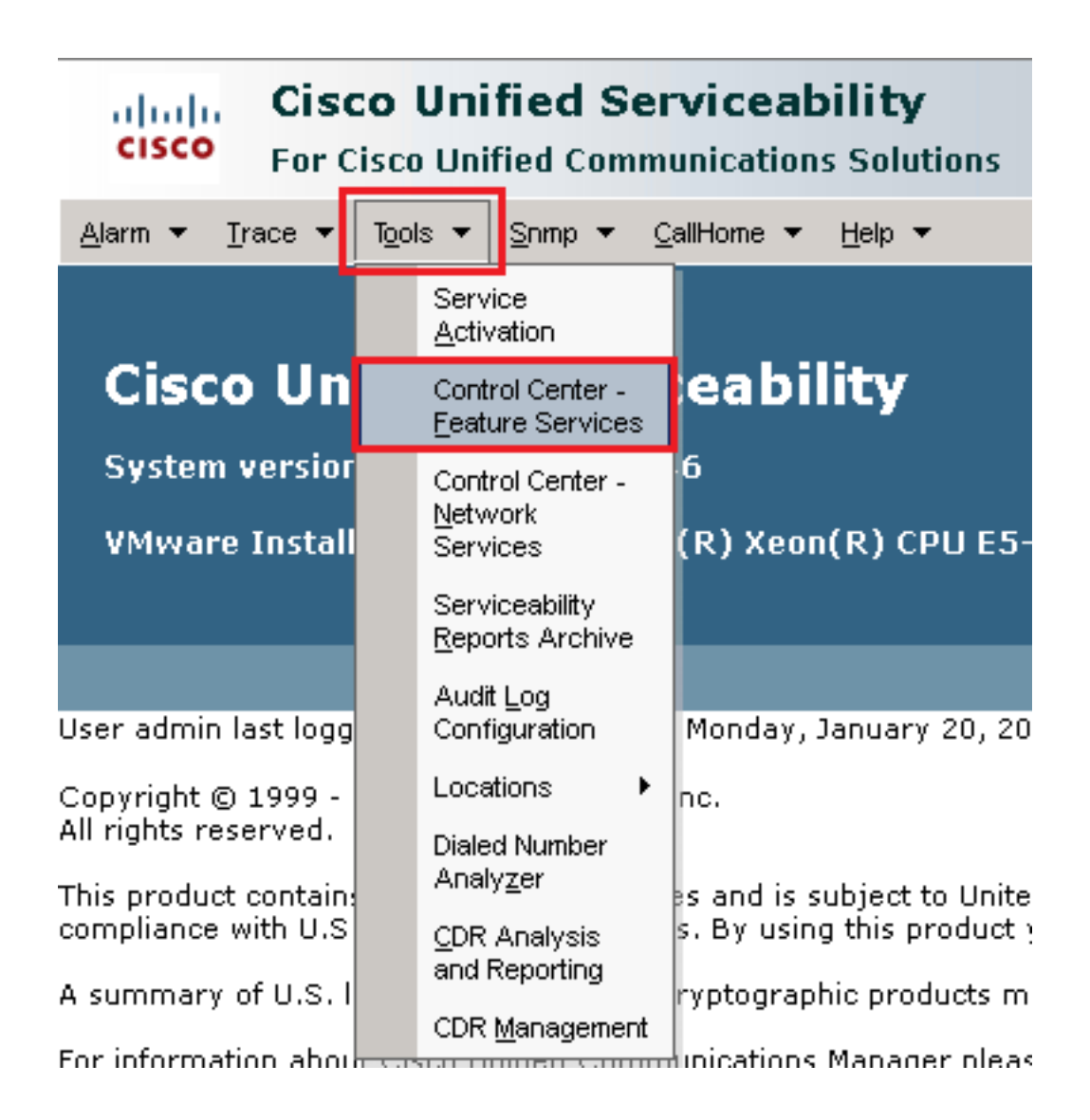

11. Escolha o servidor e clique em Go.

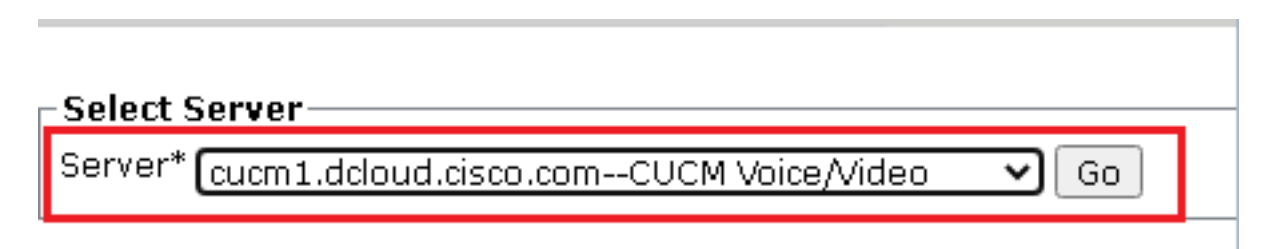

12. Abaixo dos serviços CM, escolha o comando Cisco CallManager e clique em Restart na parte superior da página.

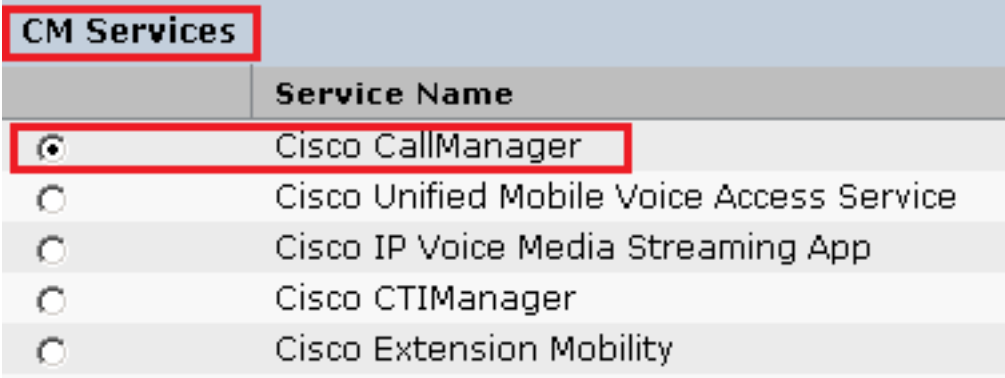

13. Confirme a mensagem pop-up e clique em OK. Aguarde até que o serviço seja reiniciado com êxito.

Restarting Service, It may take a while... Please wait for the page to refresh. If you see Starting/Stopping state, refresh the page after sometime to show the right status.

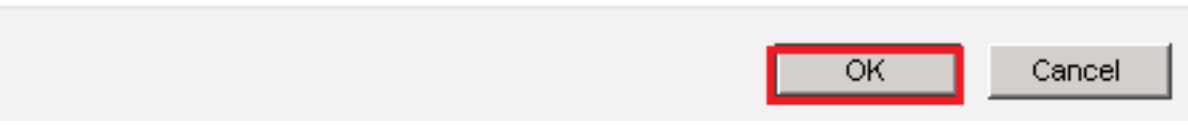

14. Após a reinicialização bem-sucedida do Cisco CallManager, escolha o Cisco CTIManager em seguida, clique em Restart para reiniciar Cisco CTIManager serviço.

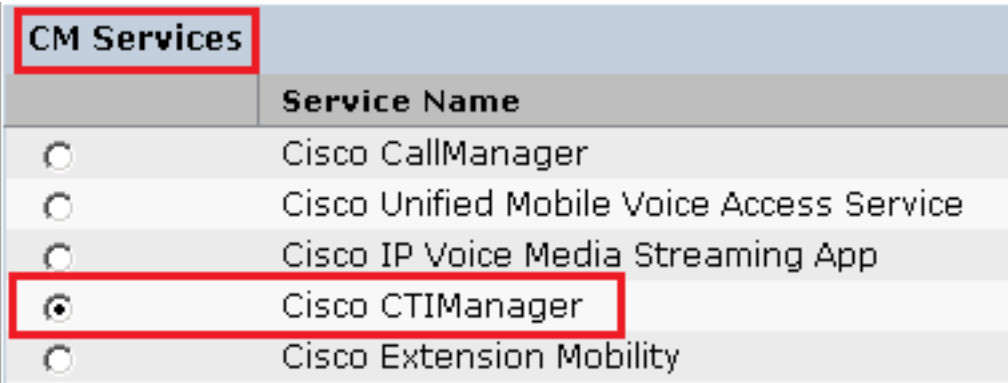

15. Confirme a mensagem pop-up e clique em OK. Aguarde até que o serviço seja reiniciado com êxito.

Restarting Service, It may take a while... Please wait for the page to refresh. If you see Starting/Stopping state, refresh the page after sometime to show the right status.

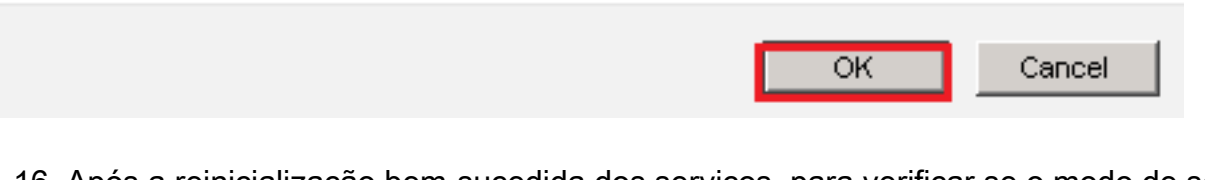

16. Após a reinicialização bem-sucedida dos serviços, para verificar se o modo de segurança do cluster está definido como modo misto, navegue até a administração do CUCM, conforme explicado na Etapa 5. e verifique a Cluster Security Mode. Agora ele deve ser definido como 1.

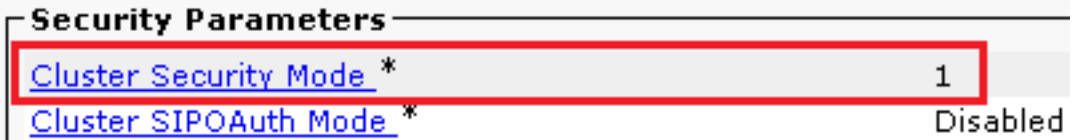

Configurar perfis de segurança de tronco SIP para CUBE e CVP

Etapas:

- 1. Faça login na interface de administração do CUCM.
- 2. Após o login bem-sucedido no CUCM, navegue até System > Security > SIP Trunk Security Profile para criar um perfil de segurança de dispositivo para o CUBE.

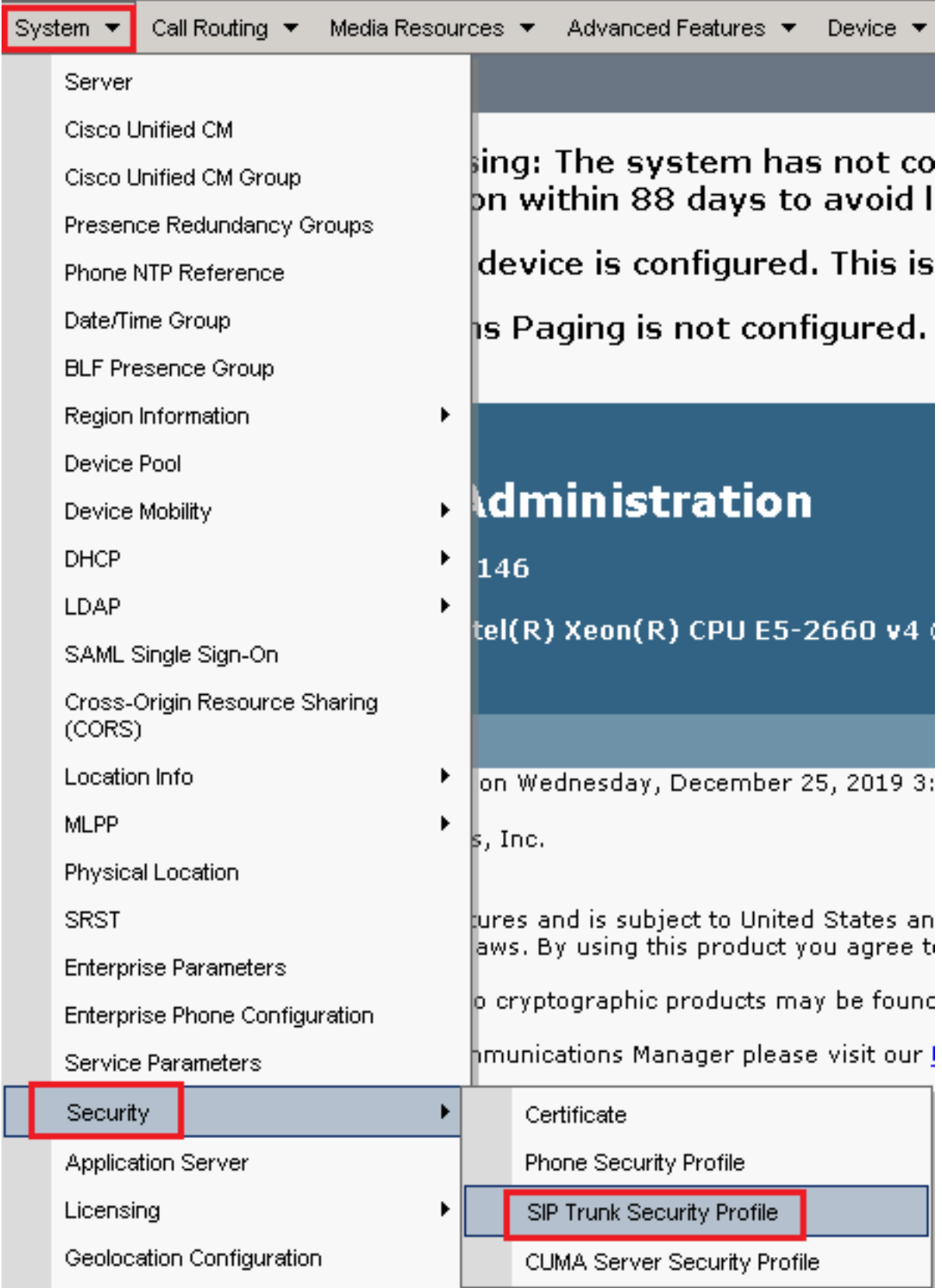

3. Na parte superior esquerda, clique em Add New para adicionar um novo perfil.

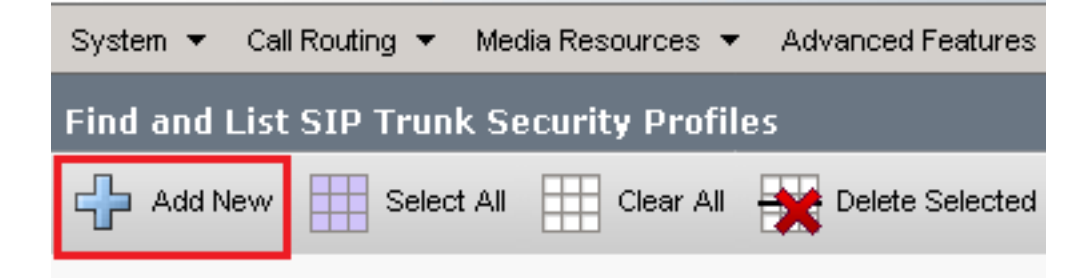

Configurar SIP Trunk Security Profile como esta imagem e clique em Save na parte inferior 4.esquerda da página.

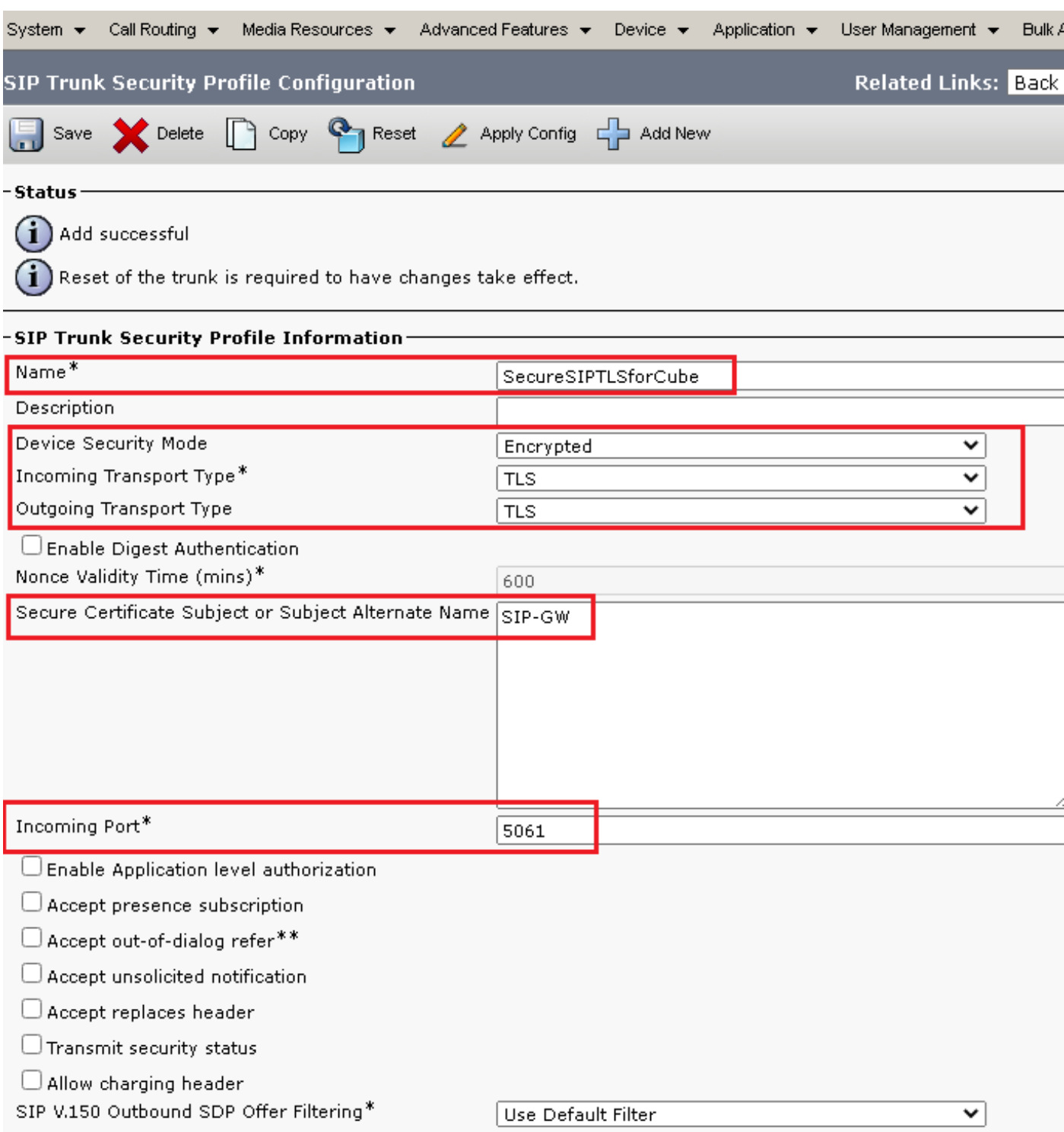

5. Certifique-se de definir o Secure Certificate Subject or Subject Alternate Name para o Nome comum (CN) do certificado CUBE, pois ele deve corresponder.

6. Clique em Copy e altere o Name para SecureSipTLSforCVP. alteram Secure Certificate Subject ao CN do certificado de servidor de chamada CVP, pois ele deve corresponder. Clique em Save botão.

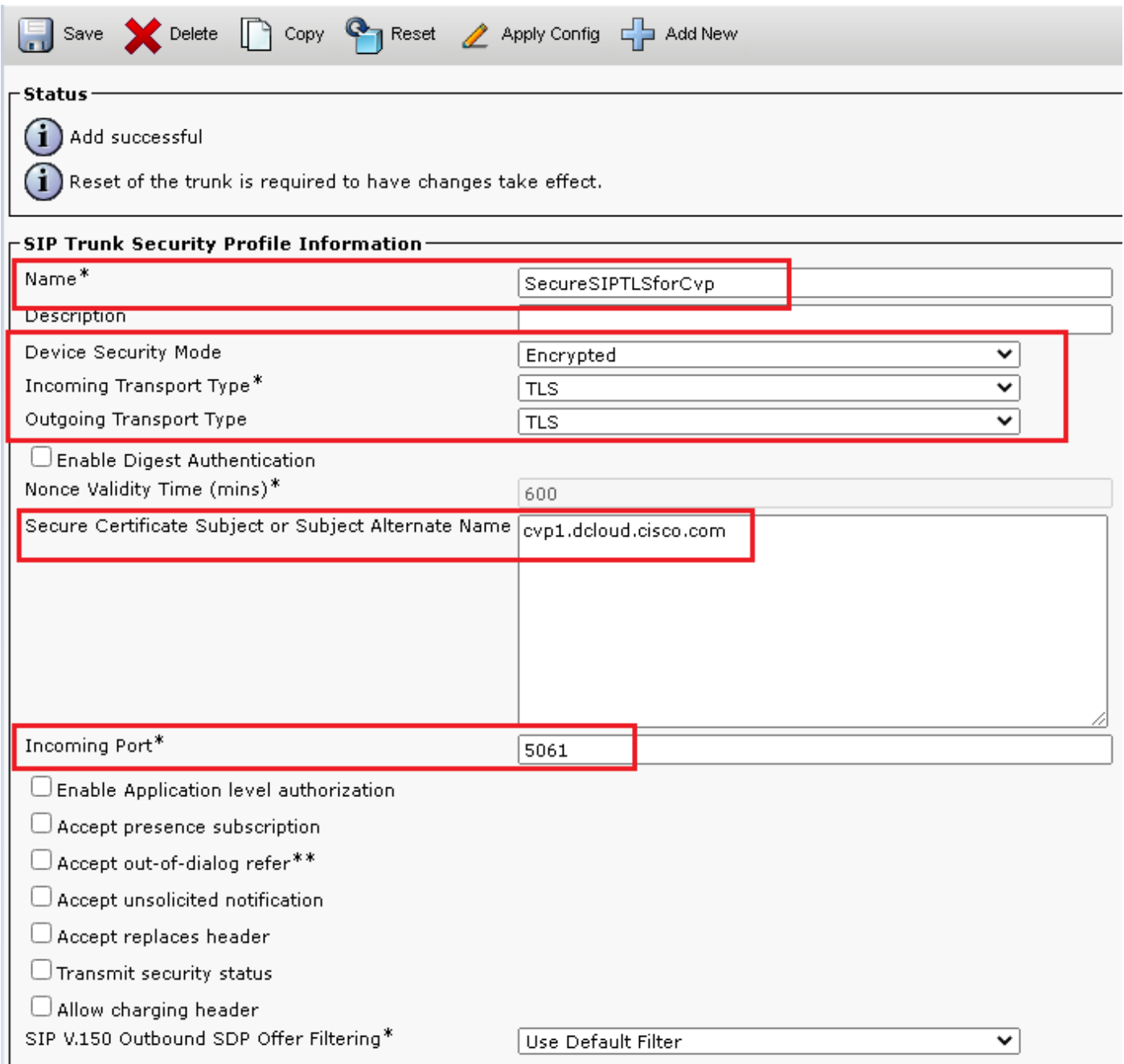

### Associe perfis de segurança de tronco SIP aos respectivos troncos SIP e habilite o SRTP

Etapas:

1. Na página Administração do CUCM, navegue até Device > Trunk.

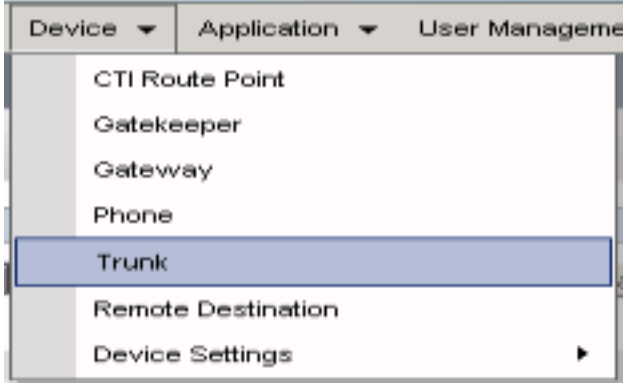

#### 2. Procure o tronco CUBE. Neste exemplo, o nome do tronco CUBE é vCube e clique em Find.

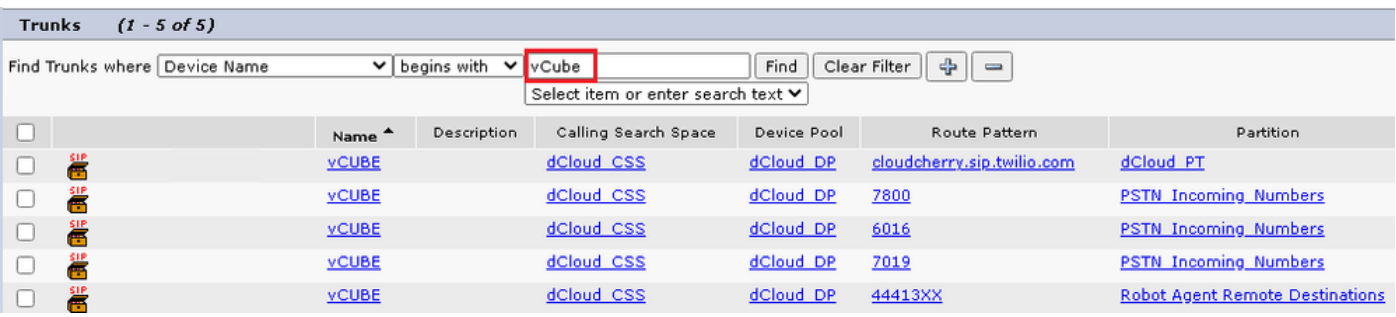

- 3. Clique em vCUBE para abrir a página de configuração do tronco vCUBE.
- 4. IN Device Information , verifique a SRTP Allowed para habilitar o SRTP.

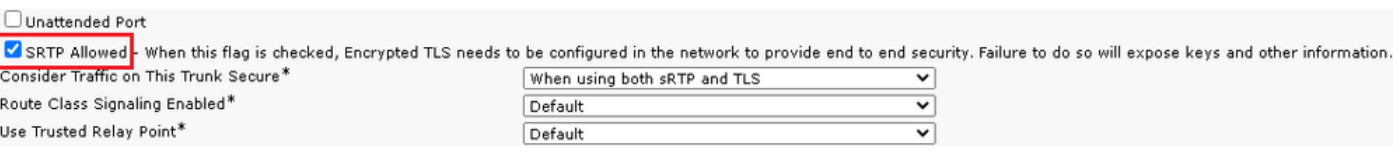

- 5. Role para baixo até SIP Information e altere a Destination Port para 5061.
- 6. alteram SIP Trunk Security Profile para SecureSIPTLSForCube.

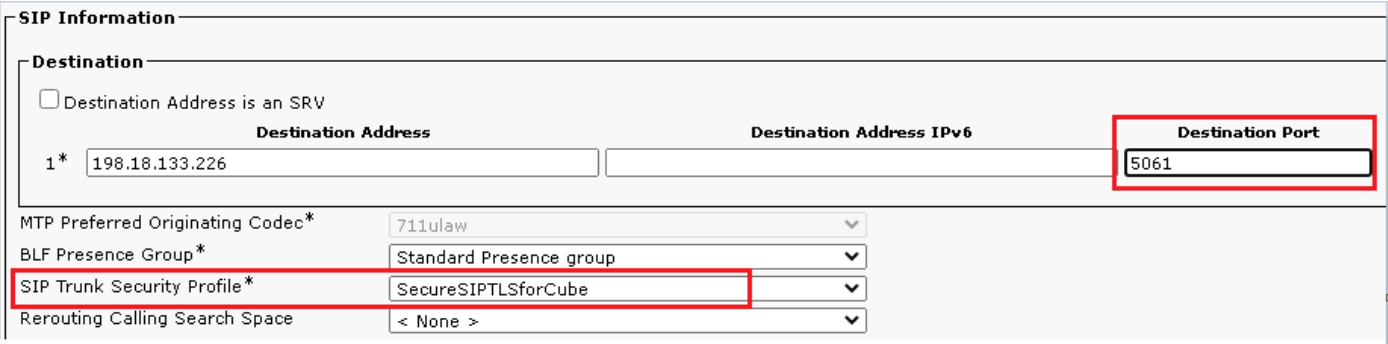

7. Clique em Save em seguida Rest para save e aplicar alterações.

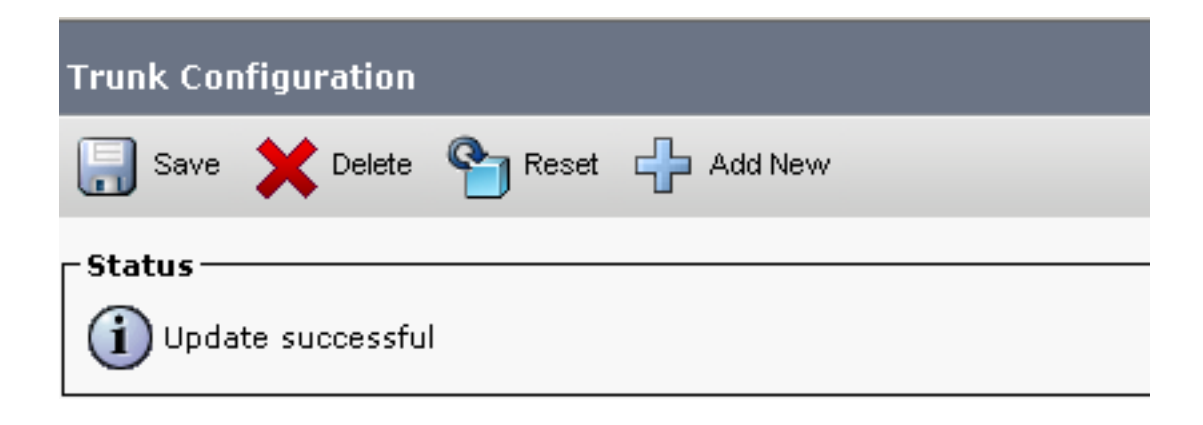

The configuration changes will not take effect on the trunk until a reset is performed. Use the Reset button or Job Scheduler to execute the reset

 $\overline{\mathsf{OK}}$ 

8. Navegue até Device > Trunk, procure o tronco CVP, neste exemplo o nome do tronco CVP é cvp-SIP-Trunk. Clique em Find.

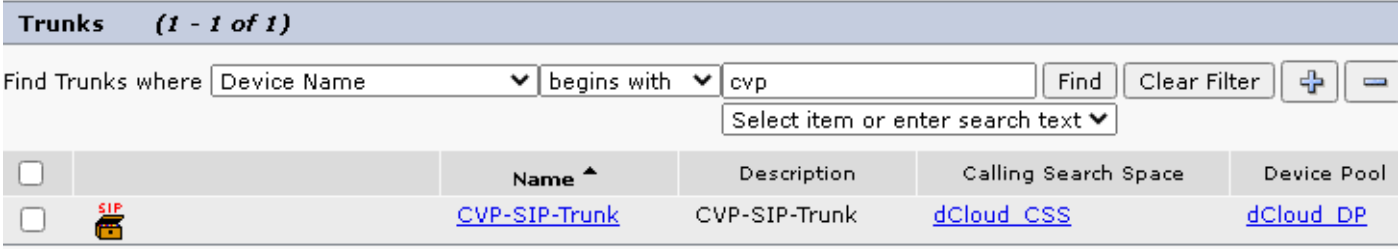

- 9. Clique em CVP-SIP-Trunk para abrir a página de configuração do tronco CVP.
- 10. IN Device Information , verifique SRTP Allowed para habilitar o SRTP.

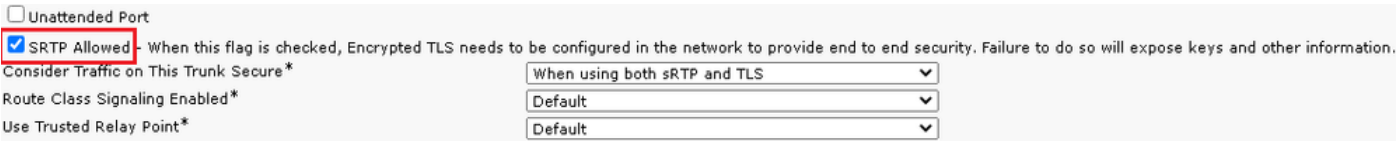

- 11. Role para baixo até SIP Information , altere o Destination Port para 5061.
- 12. alteram SIP Trunk Security Profile para SecureSIPTLSForCvp.

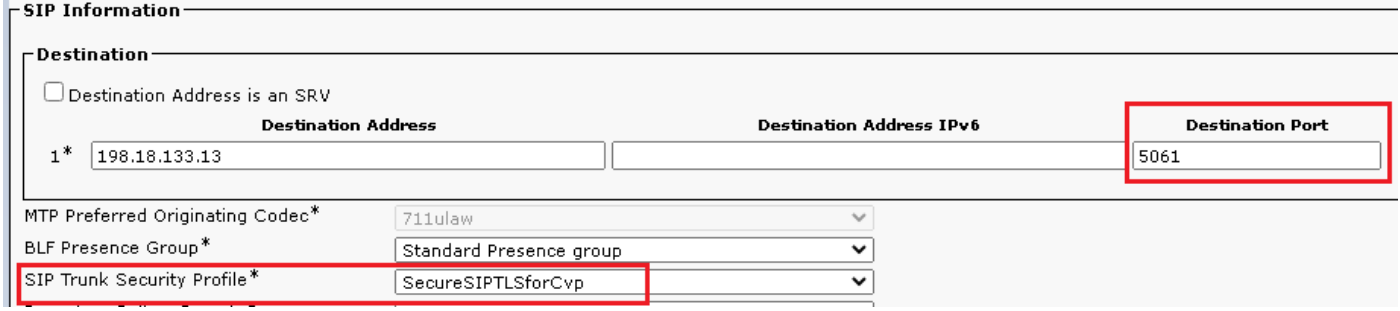

13. Clique em Save em seguida Rest para save e aplicar alterações.

The configuration changes will not take effect on the trunk until a reset is performed. Use the Reset button or Job Scheduler to execute the reset.

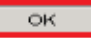

#### Comunicação segura de dispositivos de agentes com o CUCM

Para habilitar recursos de segurança para um dispositivo, você deve instalar um LSC (Locally Significant Certificate) e atribuir o perfil de segurança a esse dispositivo. O LSC possui a chave pública para o endpoint, que é assinada pela chave privada CUCM CAPF. Por padrão, ele não é instalado nos telefones.

Etapas:

- 1. Efetue login no Cisco Unified Serviceability interface.
- 2. Navegue até Tools > Service Activation.

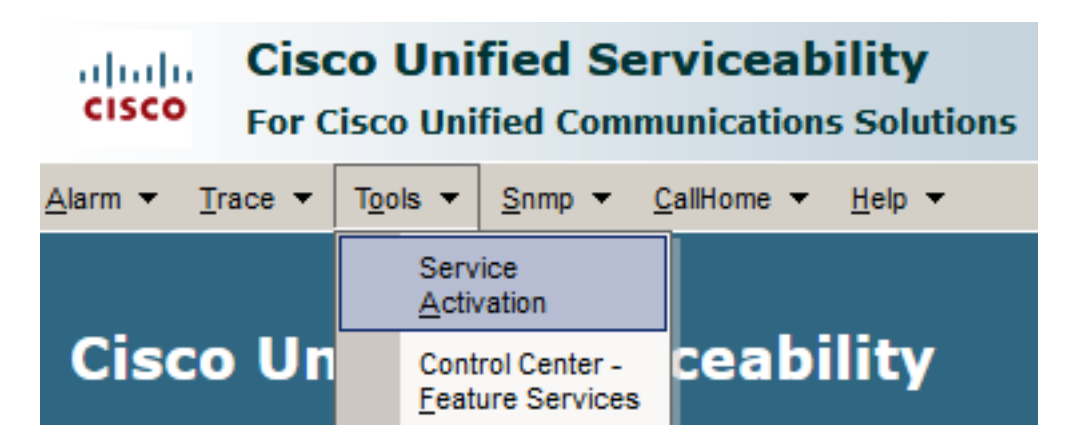

3. Escolha o servidor CUCM e clique em Go.

#### **Service Activation**

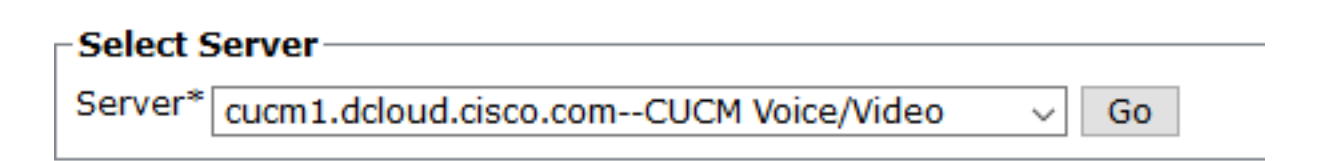

4. Verificar Cisco Certificate Authority Proxy Function e clique em Save para ativar o serviço. Clique em Ok para confirmar.

**Security Services** 

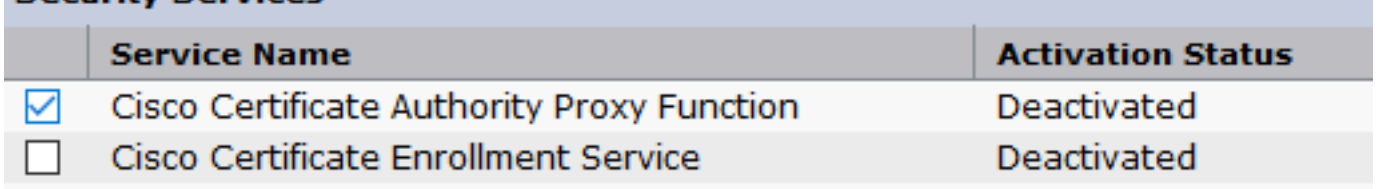

5. Verifique se o serviço está ativado e navegue até a administração do CUCM.

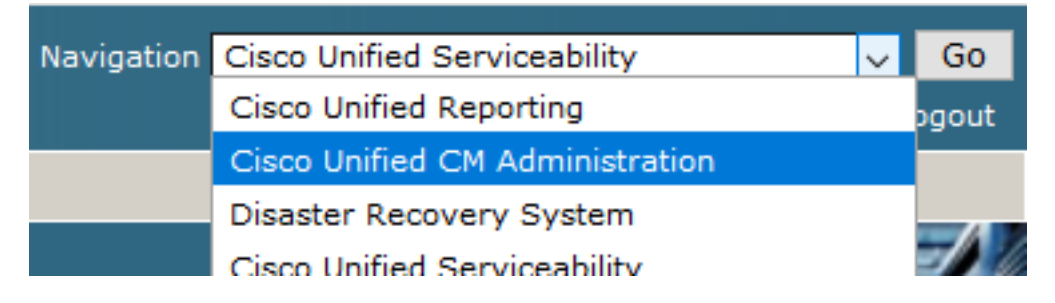

6. Após o login bem-sucedido na administração do CUCM, navegue até System > Security > Phone Security Profile para criar um perfil de segurança de dispositivo para o dispositivo do agente.

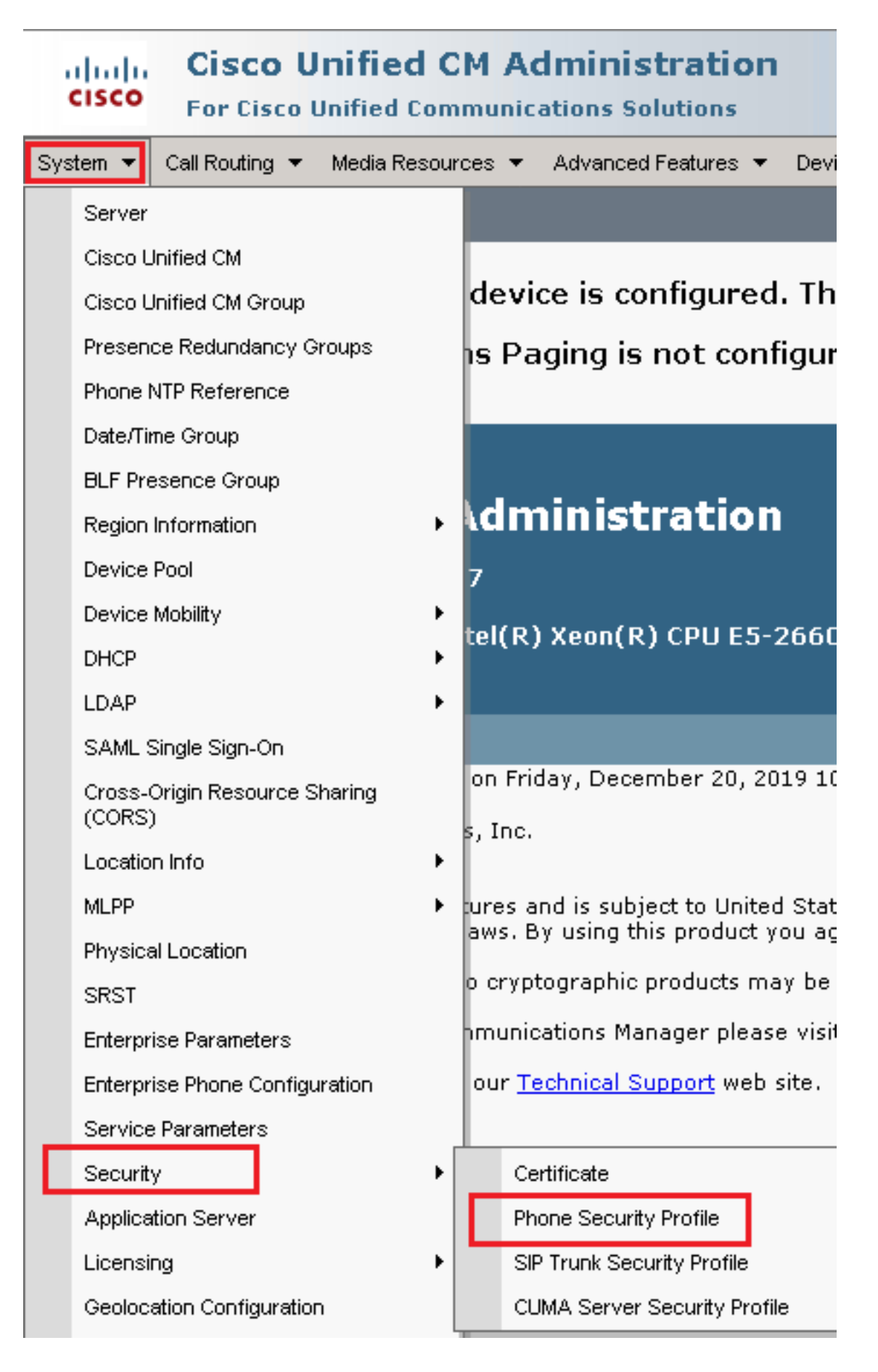

Localize o perfil de segurança referente ao seu tipo de dispositivo de agente. Neste 7.exemplo, um softphone é usado, então escolha Cisco Unified Client Services Framework - Standard SIP Non-Secure Profile. Clique no ícone de cópia **D** para copiar este perfil.

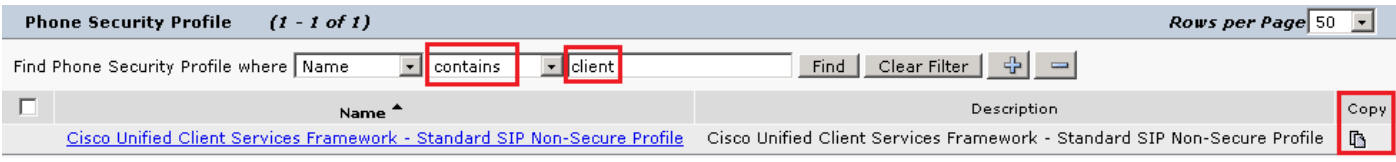

8. Renomear o perfil para Cisco Unified Client Services Framework - Secure Profile. C Altere os parâmetros como nesta imagem e clique em Save na parte superior esquerda da página.

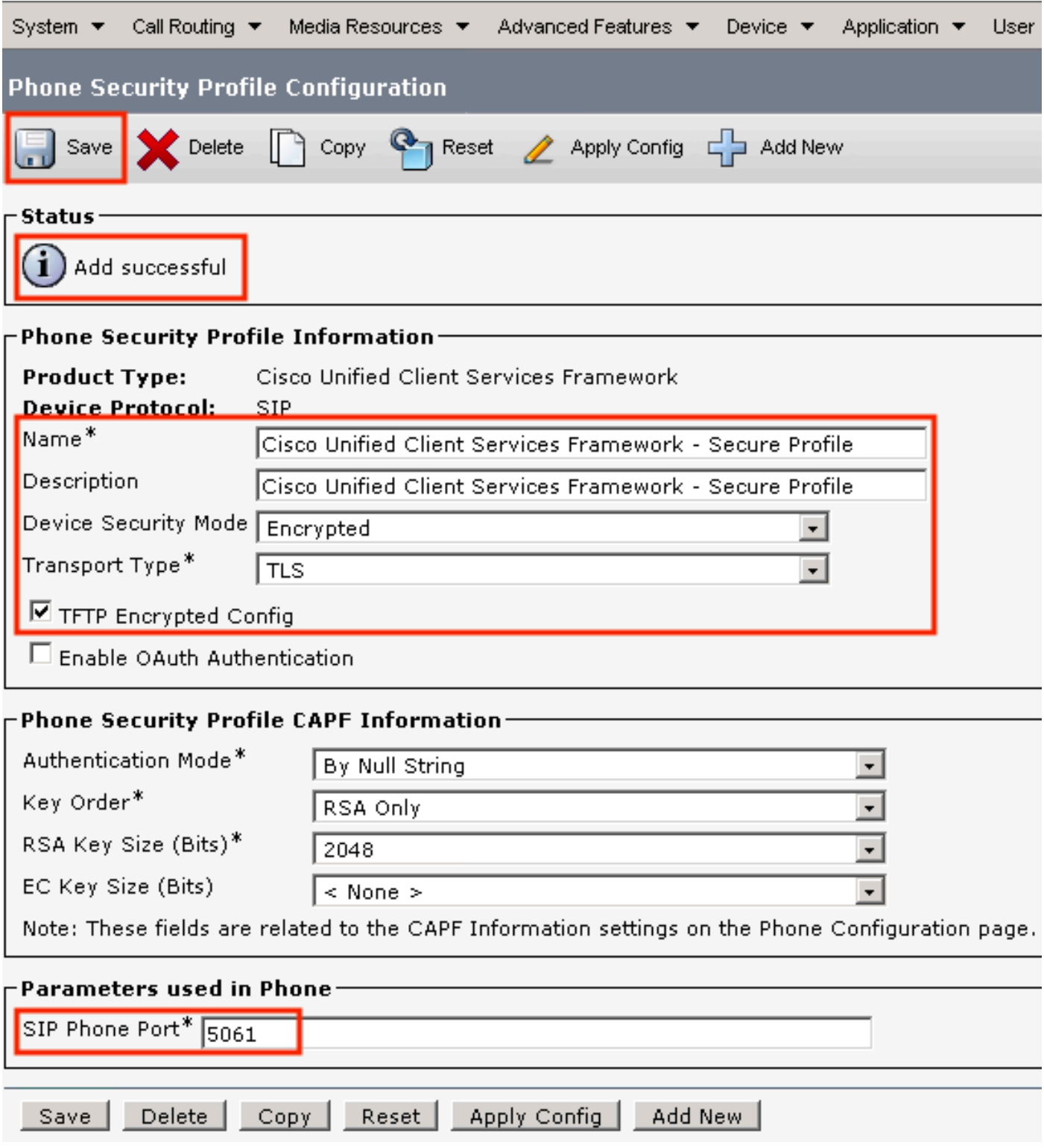

9. Após a criação bem-sucedida do perfil do dispositivo telefônico, navegue até Device > Phone.

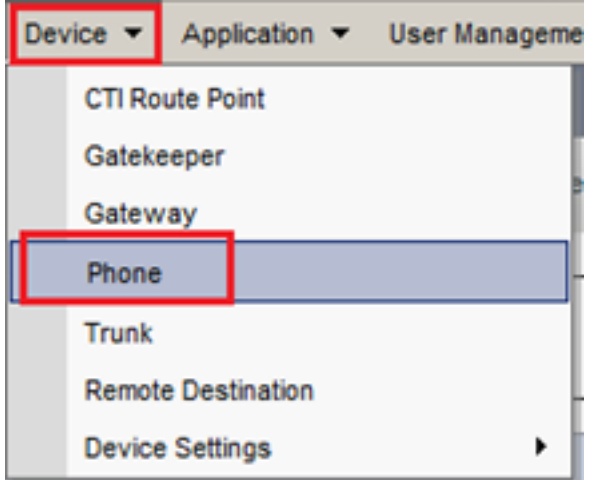

- 10. Clique em Find para listar todos os telefones disponíveis e, em seguida, clique em telefone do agente.
- A página Configuração do telefone do agente é aberta. Localizar Certification Authority Proxy 11. Function (CAPF) Information seção. Para instalar o LSC, configure Certificate Operation para Install/Upgrade e Operation Completes by para qualquer data futura.

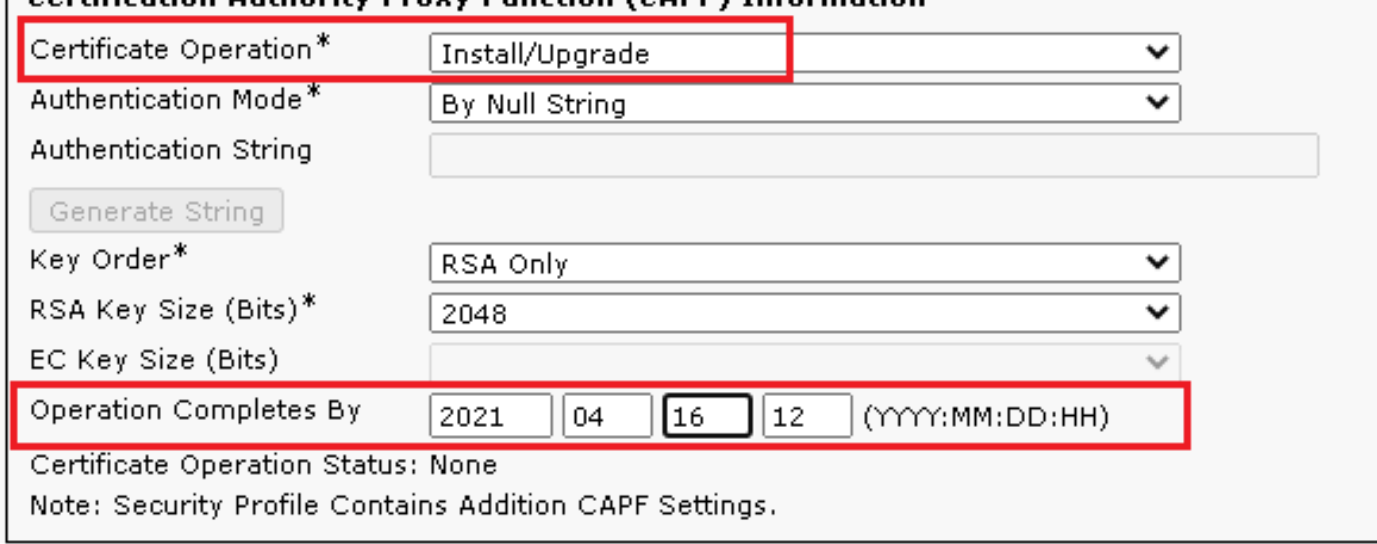

-Certification Authority Provy Eunction (CAPE) Information:

12. Localizar Protocol Specific Information e altere a Device Security Profile para Cisco Unified Client Services Framework – Secure Profile.

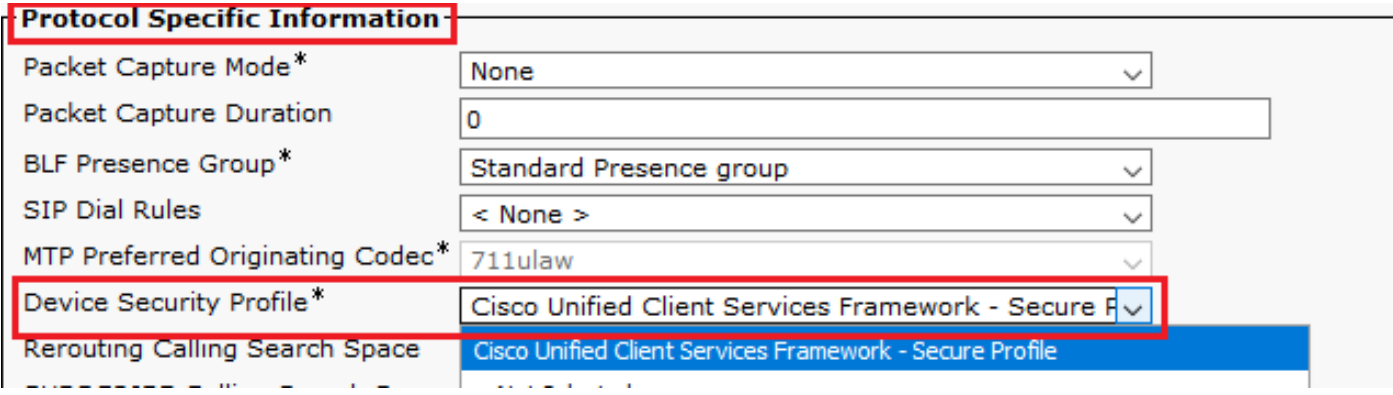

Clique em Save na parte superior esquerda da página. Verifique se as alterações foram 13.salvas com êxito e clique em Reset.

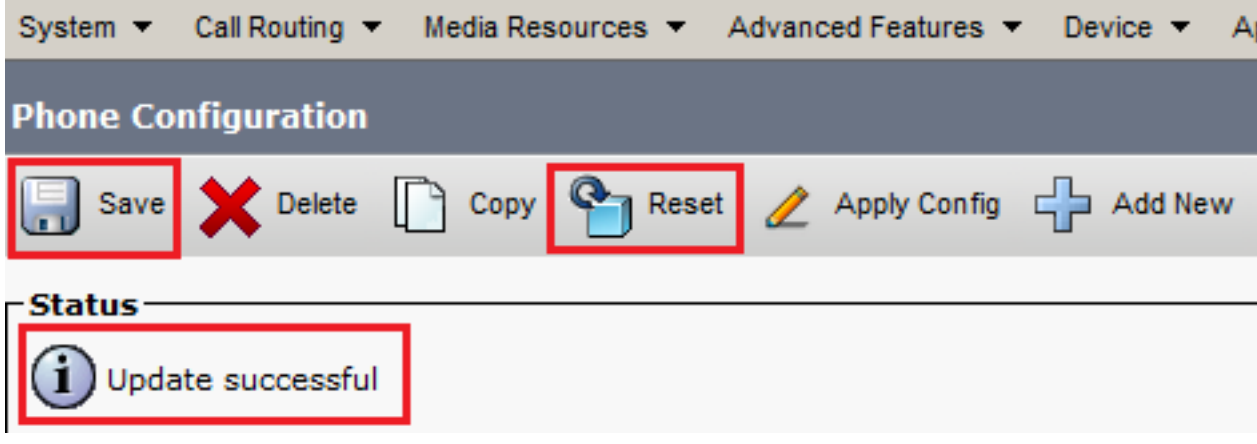

14. Uma janela pop-up será aberta. Clique em Reset para confirmar a ação.

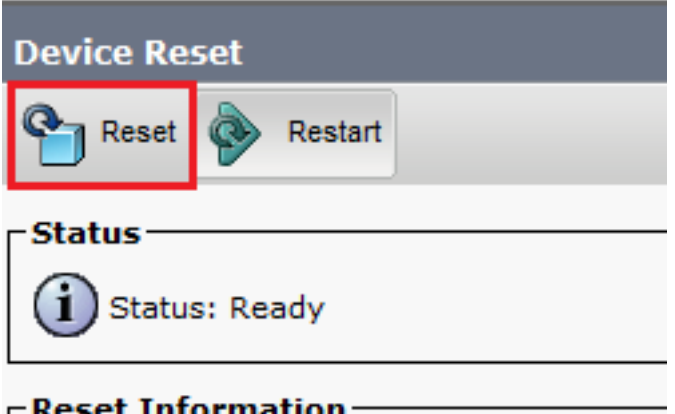

15. Depois que o dispositivo do agente se registrar novamente no CUCM, atualize a página atual e verifique se o LSC foi instalado com êxito. Verificar Certification Authority Proxy Function (CAPF) Information seção, Certificate Operation deve ser definido como No Pending Operation e Certificate Operation Status está definido como Upgrade Success.

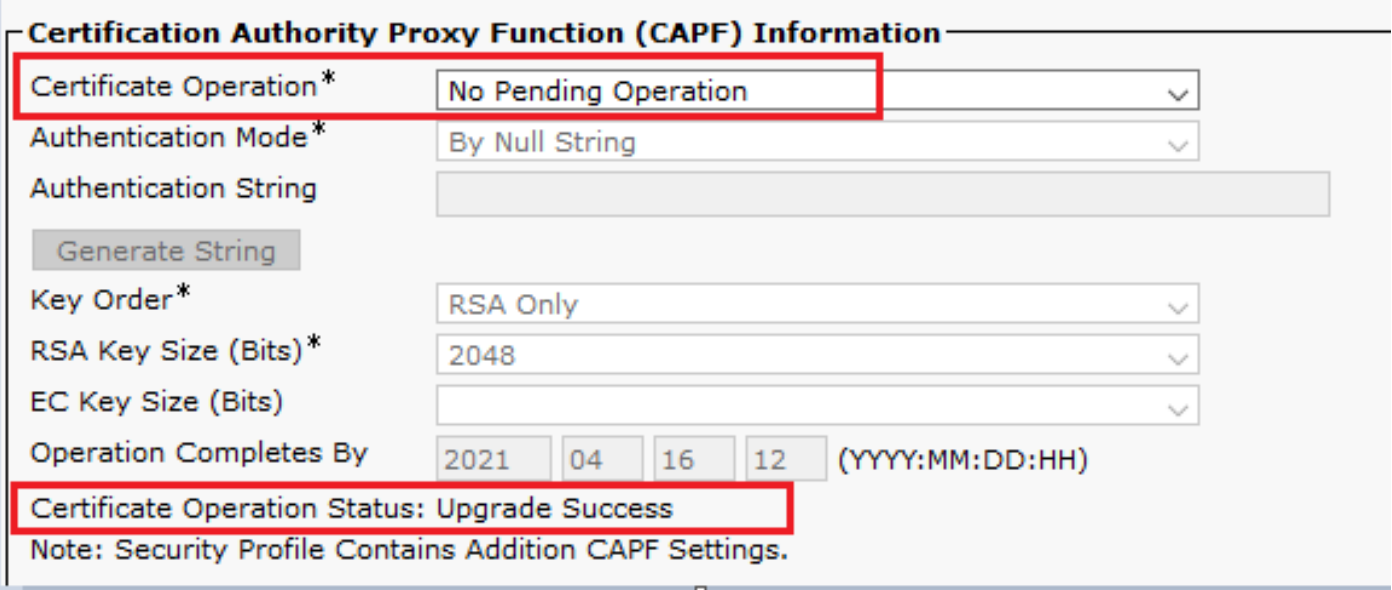

16. Consulte as mesmas etapas da Etapa 1. 7 - 13 para proteger os dispositivos de outros agentes que você deseja usar SIP e RTP seguros com CUCM.

## **Verificar**

Para validar se o RTP está protegido corretamente, execute estas etapas:

- 1. Faça uma chamada de teste para a central de contatos e ouça o prompt IVR.
- 2. Ao mesmo tempo, abra a sessão SSH para o vCUBE e execute este comando: show call active voice brief

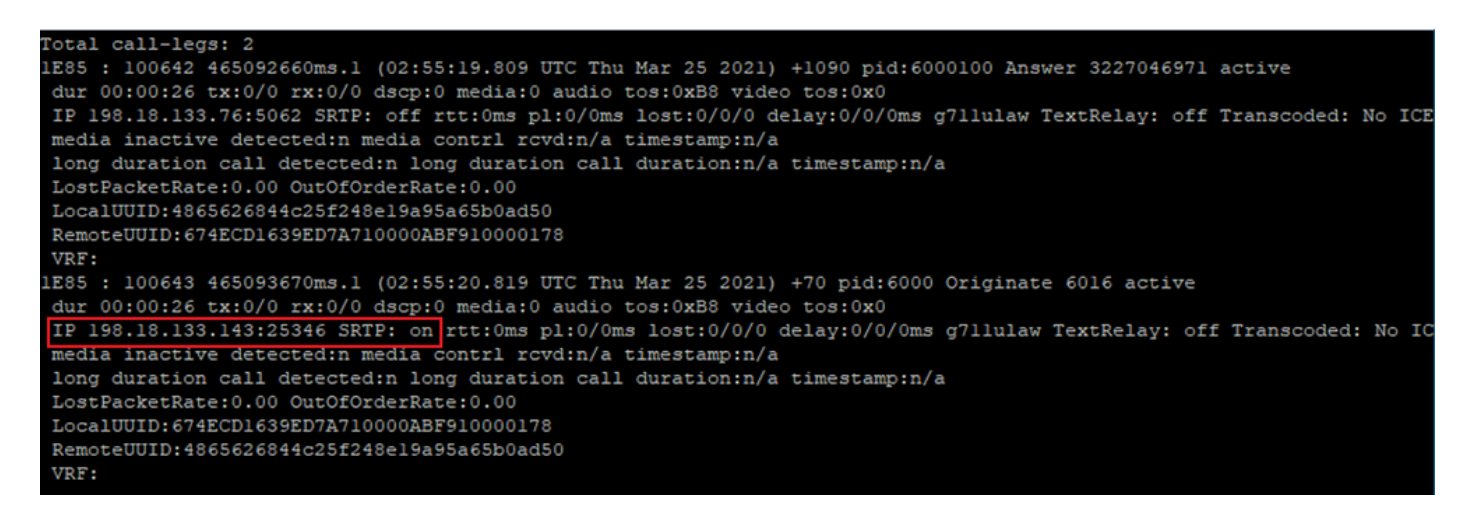

Dica: verifique se o SRTP está on entre CUBE e VVB (198.18.133.143). Se sim, isso confirma que o tráfego RTP entre CUBE e VB é seguro.

3. Disponibilize um agente para atender a chamada.

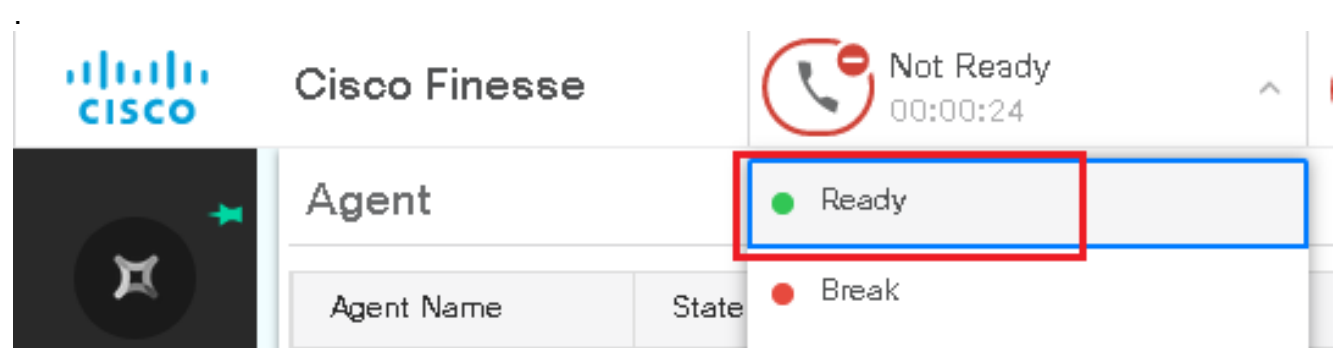

- 4. O agente é reservado e a chamada é roteada para o agente. Atenda a chamada.
- 5. A chamada é conectada ao agente. Volte para a sessão vCUBE SSH e execute este comando:

show call active voice brief

Otal call-legs: 2 1E85 : 100642 465092660ms.1 (02:55:19.809 UTC Thu Mar 25 2021) +1090 pid:6000100 Answer 3227046971 connected dur 00:04:01 tx:0/0 rx:0/0 dscp:0 media:0 audio tos:0xB8 video tos:0x0 IP 198.18.133.76:5062 SRTP: off rtt:0ms pl:0/0ms lost:0/0/0 delay:0/0/0ms g7llulaw TextRelay: off Transcoded: No ICE: Off media inactive detected:n media contrl rcvd:n/a timestamp:n/a long duration call detected:n long duration call duration:n/a timestamp:n/a LostPacketRate:0.00 OutOfOrderRate:0.00 LocalUUID:4865626844c25f248el9a95a65b0ad50 RemoteUUID:00003e7000105000a000005056a06cb8 VRF: LE85 : 100643 465093670ms.1 (02:55:20.819 UTC Thu Mar 25 2021) +70 pid:6000 Originate 6016 connected dur 00:04:01 tx:0/0 rx:0/0 dscp:0 media:0 audio tos:0xB8 video tos:0x0 IP 198.18.133.75:24648 SRTP: on rtt:0ms pl:0/0ms lost:0/0/0 delay:0/0/0ms g7llulaw TextRelay: off Transcoded: No ICE: Off media inactive detected:n media contri rovd:n/a timestamp:n/a long duration call detected:n long duration call duration:n/a timestamp:n/a LostPacketRate: 0.00 OutOfOrderRate: 0.00 LocalUUID:00003e7000105000a000005056a06cb8 RemoteUUID:4865626844c25f248el9a95a65b0ad50 VRF:

Dica: verifique se o SRTP está on entre o CUBE e os telefones dos agentes (198.18.133.75). Se sim, isso confirma que o tráfego RTP entre o CUBE e o agente está seguro.

6. Além disso, quando a chamada é conectada, um bloqueio de segurança é exibido no dispositivo do agente. Isso também confirma que o tráfego RTP está seguro.

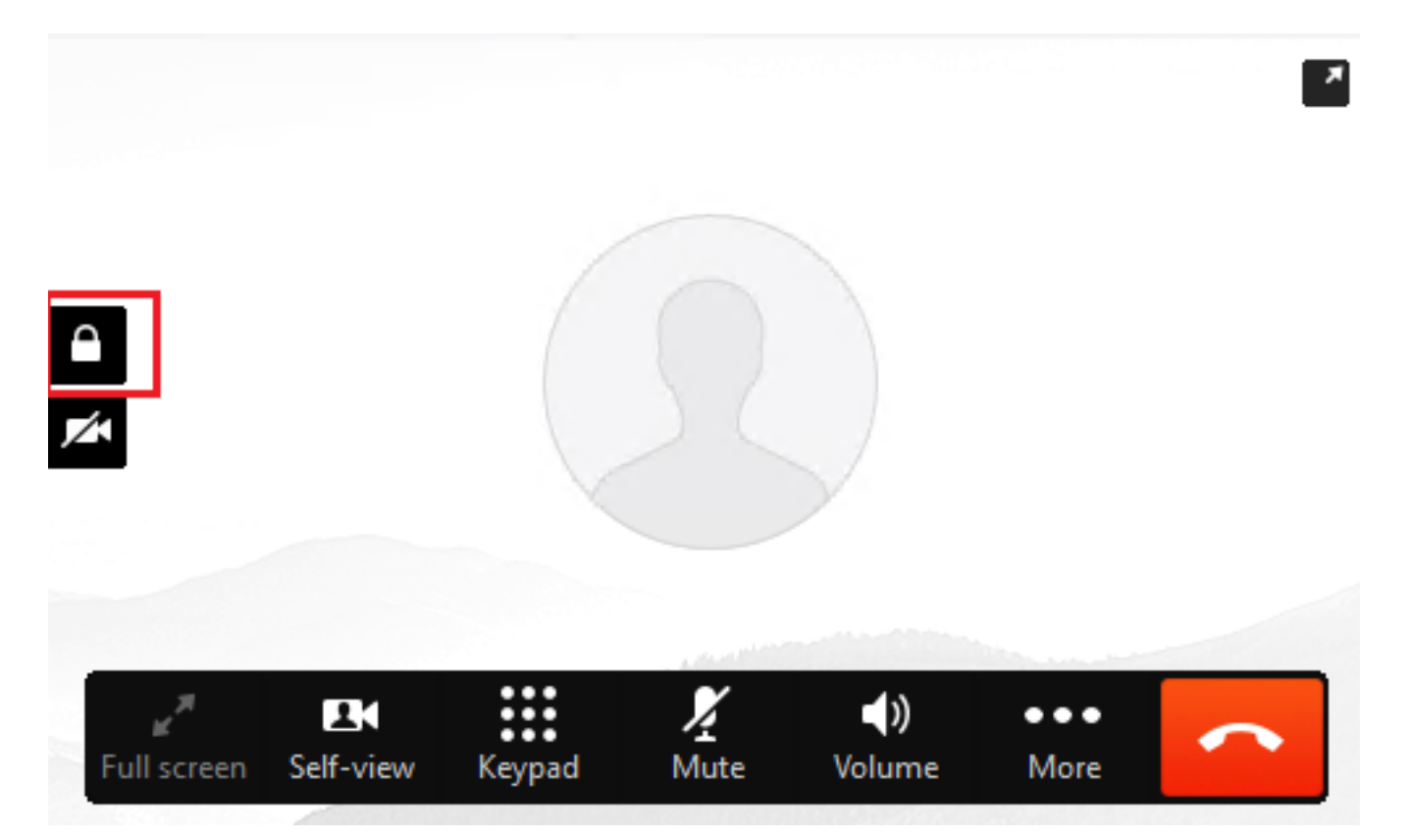

Para validar se os sinais SIP estão protegidos corretamente, consulte o artigo [Configurar](https://www.cisco.com/c/pt_br/support/docs/contact-center/unified-contact-center-enterprise/218434-configure-secure-sip-signaling-in-contac.html) [Sinalização SIP Segura.](https://www.cisco.com/c/pt_br/support/docs/contact-center/unified-contact-center-enterprise/218434-configure-secure-sip-signaling-in-contac.html)

#### Sobre esta tradução

A Cisco traduziu este documento com a ajuda de tecnologias de tradução automática e humana para oferecer conteúdo de suporte aos seus usuários no seu próprio idioma, independentemente da localização.

Observe que mesmo a melhor tradução automática não será tão precisa quanto as realizadas por um tradutor profissional.

A Cisco Systems, Inc. não se responsabiliza pela precisão destas traduções e recomenda que o documento original em inglês (link fornecido) seja sempre consultado.